## **Lathund genomförandeplan**

Om det redan finns en genomförandeplan så kopierar man den som finns och tar bort eller lägger till de nya aktuella ändringarna.

Sök upp aktuell person i huvudbilden.

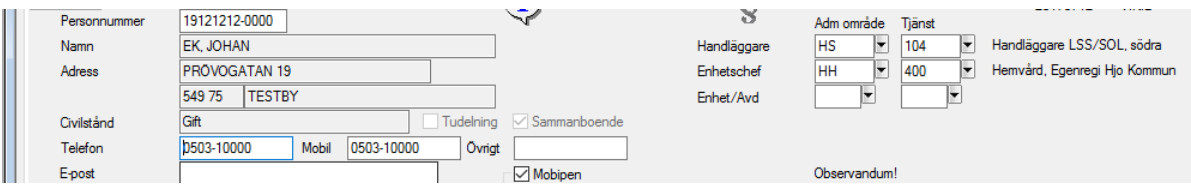

Tryck på hopp till och välj LSS dokumentation eller Social dokumentation.

Markera den genomförandeplan man vill kopiera så att den blir blå, högerklicka och välj:

Kopiera markerad anteckning, man får du upp följande där Godkännandet är rött. Går att skriva ändringar i den men det går inte att arbetsspara.

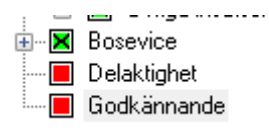

Gå till Godkännande och ta bort det så att rutan blir grön, man kan nu arbetsspara.

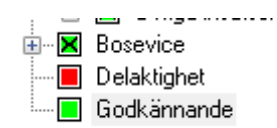

Det går nu att skriva i den och göra ändringar. Så länge man kommer ihåg arbetsspara går det att göra ändringar i den.

Så fort man signerar den så är den låst och det går inte att göra ändringar i den.

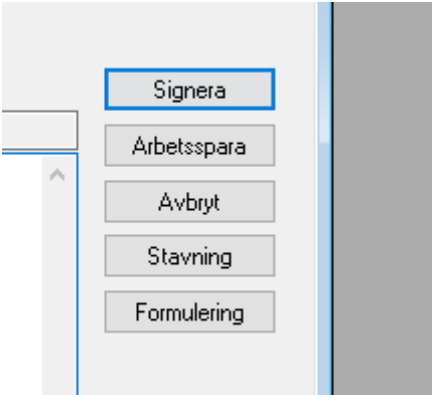

Om brukaren inte kan godkänna den själv ska den visas eller gås igenom med annan person som företräder brukaren.

Välj signering först när genomförandeplanen är klar och brukaren eller ansvarig person (godeman/släkting) godkänt genomförandeplanen.

Om det inte finns någon genomförandeplan innan måste man göra en ny man går då in på huvudbilden och söker upp aktuell person, väljer sedan Hopp till och LSS dokumentation eller SoL dokumentation.

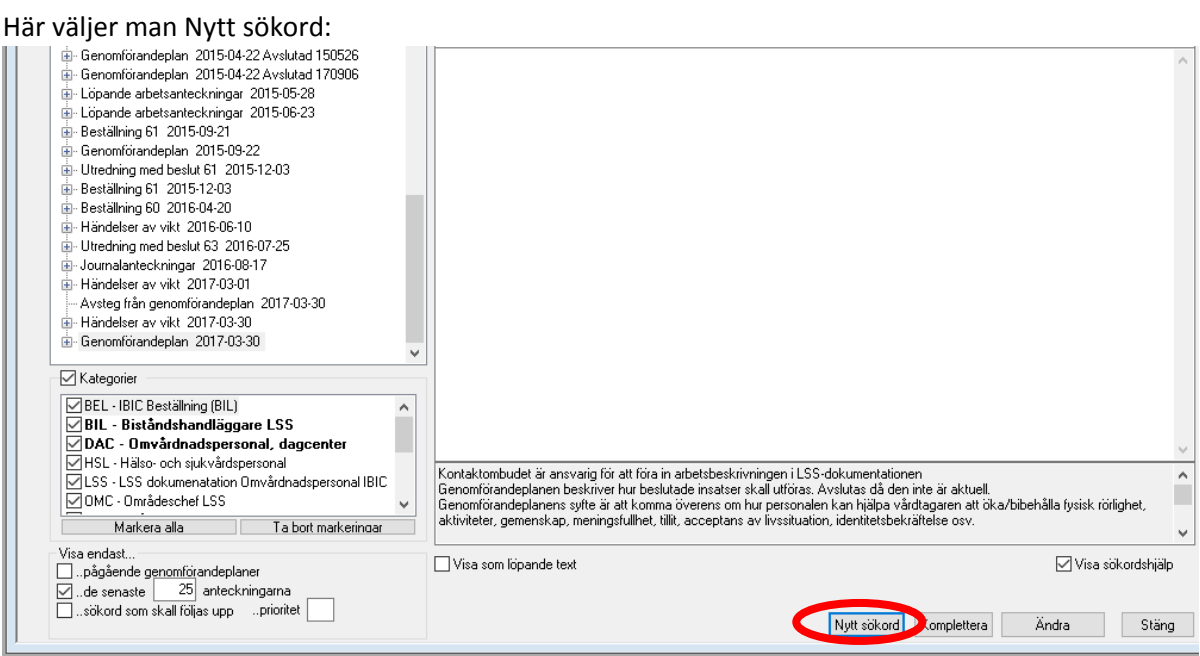

Då får man upp denna bild och kan markera genomförandeplan så att man kan börja skriva i den.

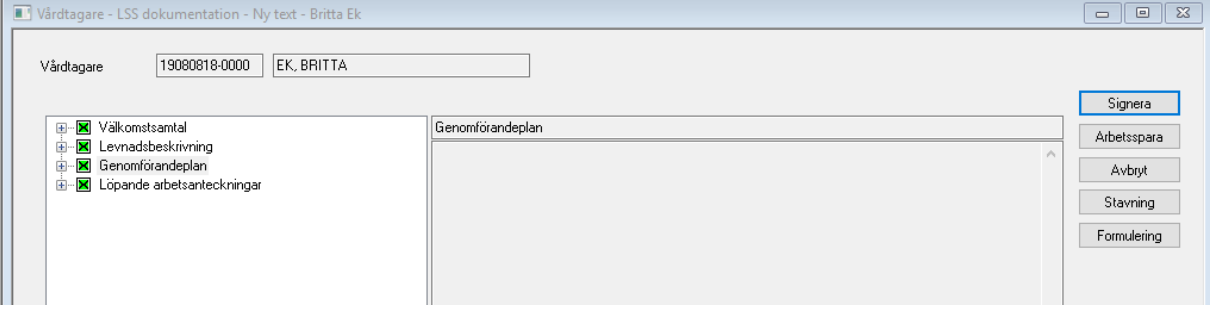

Tryck upp plustecknet på Genomförandeplan, då kommer alla punkter upp.

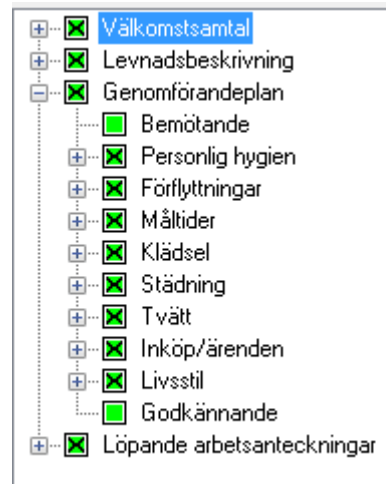

Här skriver man i de punkter som är aktuella, är man osäker på vad varje punkt innehåller så finns det hjälptext längst ner att följa. **Kom ihåg att arbetsspara så att man kan arbeta i den, signerar man den låser man den. Signera först när brukaren godkänt den för då är den aktuell och låst.**

## **Kom ihåg att göra ny genomförandeplan då den inte längre är aktuell. Ny genomförandeplan görs vid behov eller senast var 6 mån.**

När en ny genomförandeplan har gjorts så måste man avsluta den gamla, det ska endast finnas en aktuell genomförandeplan.

## **Borttagande av genomförandeplan:**

Markera den genomförandeplan som du vill avsluta så att den blir blå.

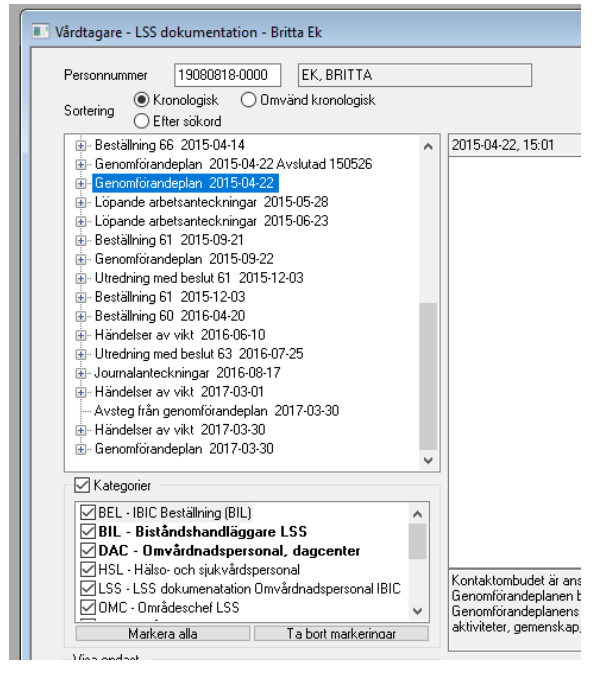

Högerklicka och välj: Avsluta plan eller del av plan.

Signera med lösenord.

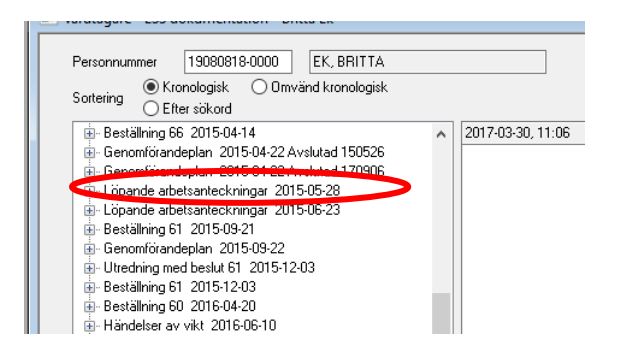

Genomförandeplanen är nu avslutad.

Viktigt att göra detta varje gång man upprättar en ny genomförandeplan så att det endast finns en aktuell genomförandeplan.

För att kontrollera hur många pågående genomförandeplaner som finns:

Bocka ur de senaste 25 anteckningarna och bocka endast i pågående genomförandeplaner.

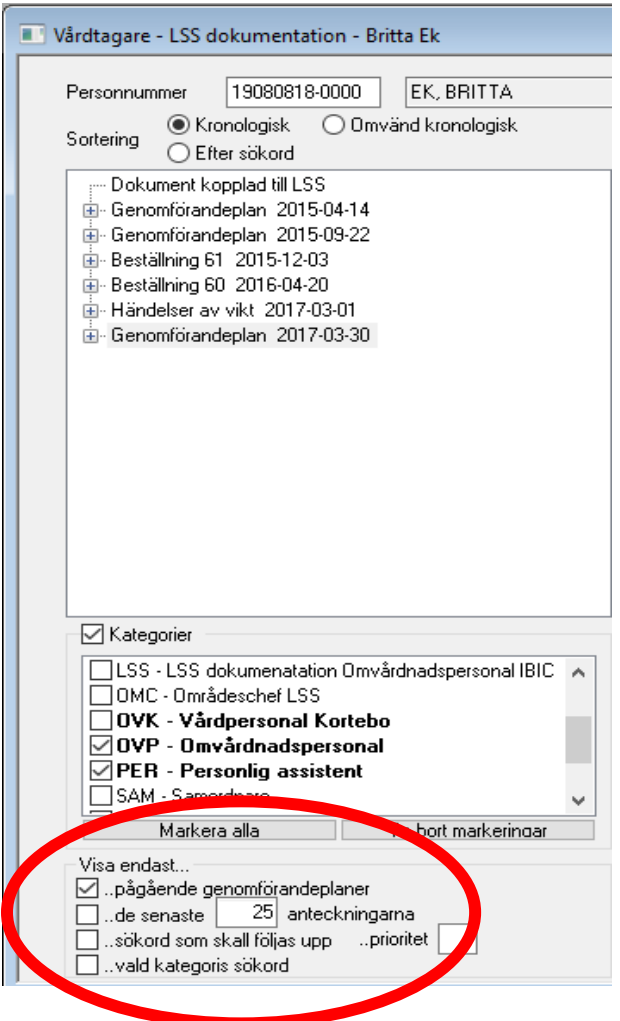

Finns det flera pågående så avsluta alla förutom den som är aktuell.